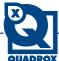

## Exporting a movie

① Open the Video Browser application

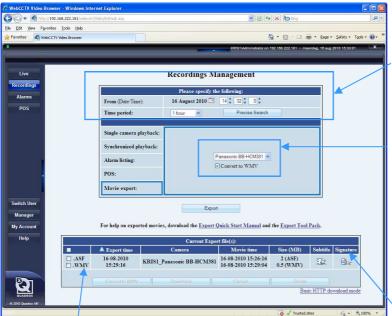

- ② Go to the Recordings menu
- 3 Enter the time interval that you would like to export
- Select the camera from which you would like to export video. If desired, convert to .WMV format.
- © Click Export.
- **6** Your movie will be exported. The system will also create a digital signature.
- **7** You can download your movie and the digital signature by clicking on them and choosing a location for the file.

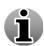

Quadrox movies are exported in the standard ASF container format and the compression format they were recorded in. See the codec page of this manual to make sure that you can play your movie or convert the movies during export to .WMV which can be played by default on every windows based OS.

Alternatively, you can exported video directly by using the Export button on the Alarms page.

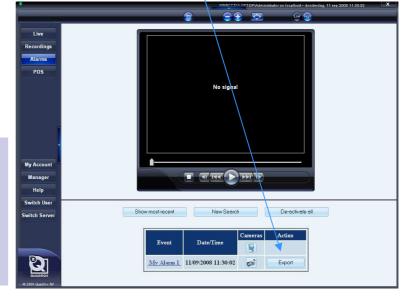

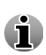

Make sure your movie is authentic! Check the digital signature by following the instructions in the digital signature section of this manual.

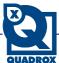

# Exporting a snapshot

It is easy to export a single snapshot from the playback page.

① Open the Video Browser application, go to the Recordings page and select the time interval and camera for playback.

② Use the playback controls to find the best frame.

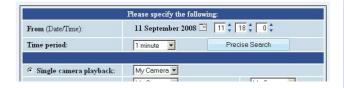

3 Click the snapshot icon.

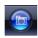

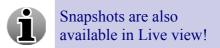

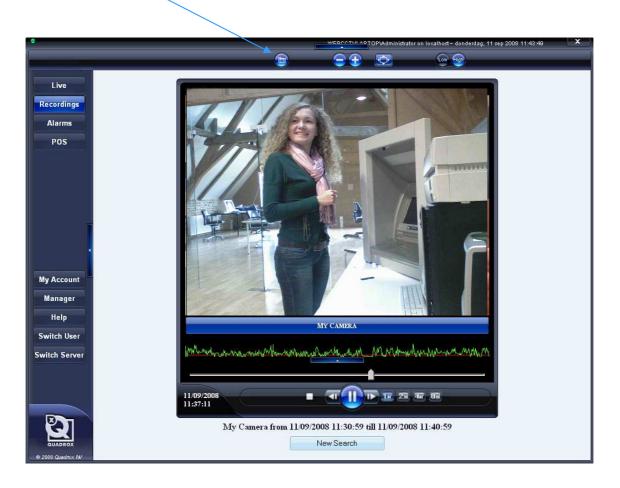

#### Use...

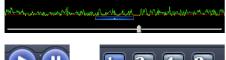

The slider and activity bar to navigate to interesting areas.

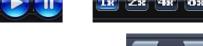

The play/pause and fast forward buttons to play the video and find out the right section.

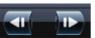

The frame step buttons to get the exact image.

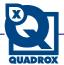

## Playing a movie - codecs

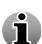

Quadrox movies are exported in the standard ASF container format and using standard compression formats. This means that they can be played in any media player, including Windows Media Player, by just opening the file in Windows. The only thing you need is the correct decompression algorithm or *codec*. You can get individual codecs from 3rd parties, but by installing the Quadrox Codec Pack you will get everything you need! Another option is to convert the movies during the export to .WMV and then it will play without issues on every windows based Operating System.

http://www.webcctv.com > Support > Tools > Quadrox Codec Pack

# If it doesn't play, install the Quadrox Codec Pack!

Open the installation file and follow the instructions on your screen...

#### WebCCTV uses different codecs in different situations...

|                  | Recording + Export | Live (High Bandwidth) | Live (Low Bandwidth)       |
|------------------|--------------------|-----------------------|----------------------------|
| Analogue Cameras | WMV                | MJPEG                 | Diff JPEG                  |
| Network Cameras  | MJPEG/MPEG-4       | MJPEG/MPEG-4          | WMV (Recompression)/MPEG-4 |

#### On different client PCs, different codecs need to be installed...

|                                    | Default installed <sup>2</sup> | ActiveX <sup>3</sup> | Manual installation<br>(Quadrox Codecs Pack) <sup>4</sup> |
|------------------------------------|--------------------------------|----------------------|-----------------------------------------------------------|
| Recorder <sup>5</sup>              | WMV/MJPEG/Diff JPEG/<br>MPEG-4 |                      |                                                           |
| Client (Windows) <sup>6</sup>      | WMV                            | MJPEG/Diff JPEG      | MPEG-4                                                    |
| PC for playing Export (Windows)    | WMV                            |                      | MJPEG/MPEG-4                                              |
| PC for playing Export(Non Windows) |                                |                      | MJPEG/MPEG-4/WMV                                          |

- <sup>2</sup> These codecs are installed by default on your Operating System.
- $^{\rm 3}$  These codecs are automatically installed if you connect for the first time to the WebCCTV web application
- 4 The Quadrox Codecs Pack contains all necessary codecs and can be found at <a href="http://www.webcctv.com/start.asp?main=tools">http://www.webcctv.com/start.asp?main=tools</a>
- 5 The recorder is the unit on which the Quadrox WebCCTV software is installed.
- 6 The client PC is a PC which is used to connect to the WebCCTV recorder by opening the WebCCTV web application.

More extensive information about codecs can be found in the following white paper:

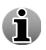

http://www.webcctv.com > White papers > WebCCTV & Codecs

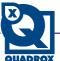

### Advanced Windows Media Player functions

In Windows Media Player 11, you can manipulate the video by enabling Enhancements:

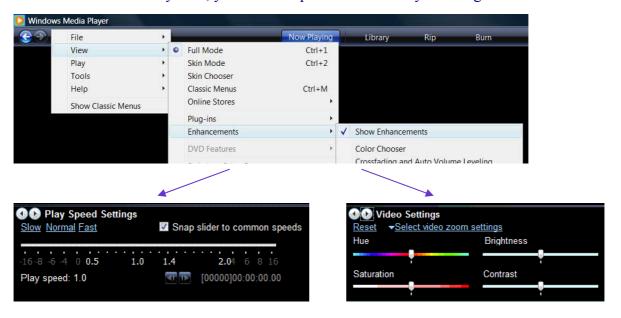

You can also correct the video's aspect ratio to the normal 4:3 format in case you are playing back video from analogue cameras recorded in field resolution that seem streched:

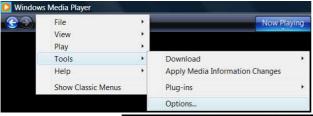

① In the WMP 11 menu, choose

Tools > Options...

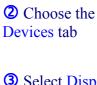

- 3 Select Display
- Click the Properties button
- **⑤** Drag the slider completely to the right (factor 2).

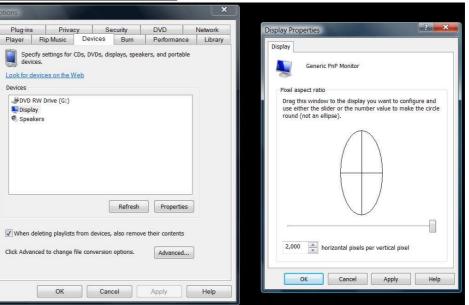

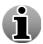

This is a general setting for WMP and will persist for all movies until you return it back to the default setting of factor 1.

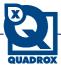

#### Advanced Windows Media Movie Conversion

#### **ATTENTION:**

For 4.4.x.x series, this feature is embedded in the recordings menu of the Video Browser!

You can permanently convert your movie to WMV format in the correct aspect ratio using Windows Media Encoder. This tool can be downloaded free of charge from

http://www.microsoft.com/windowsmedia/ > For Professionals

Conversion (recompression) of movies leads to a small quality loss and can take some time. On the other hand, the aspect ratio will always be 4:3 regardless of Windows Media Player settings and no special M-JPEG or MPEG-4 codecs need to be installed.

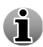

The quality of your converted movie will be best if you match the frame rate setting with the real frame rate of the movie. You can check the frame rate of the original exported movie in Windows Media Player by going to View > Statistics and clicking on the tab Advanced.

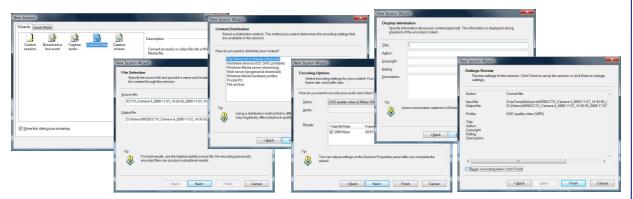

- ① Select Convert a file.
- ② Choose your movie and the output location and file name.
- 3 Select File download (computer playback).
- 4 Select DVD quality playback (2 Mbps VBR).
- **⑤** Fill in the movie's metadata.
- **6** ATTENTION! On the final tab, uncheck the box Begin converting when I click Finish. We need to adjust some settings first.

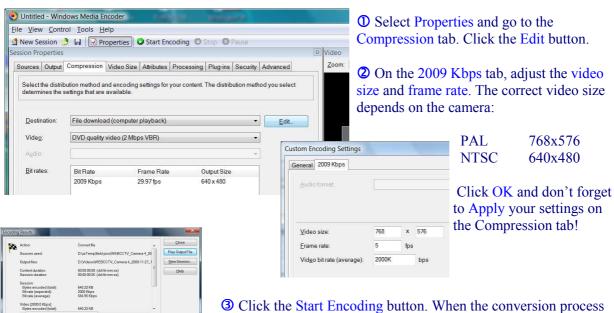

finishes, you can play the output file.

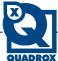

## Displaying time

To display the original time indication in an exported file without losing important image information, use the subtitle tool.

http://www.webcctv.com > Support > Tools > Quadrox Subtitle Tool

- ① Select the folder with exported movies with the Browse button.
- ② If preferred, change folder where you want the subtitle to be saved with the Change button (Optional).
- 3 Select the movie by clicking the checkbox in front of the movie.
- **(4)** If you selected all the movies for which you want to create a subtitle, click Next.

Subtitle files (.smi) will now be created for the movies you selected.

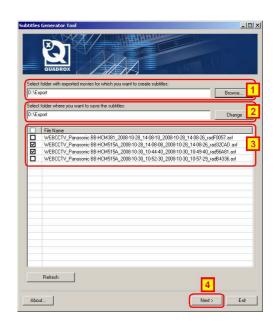

Subtitle files will automatically be loaded in Windows Media Player. To enable the playing of subtitles in WMP 11, follow the steps below. This only needs to be done once.

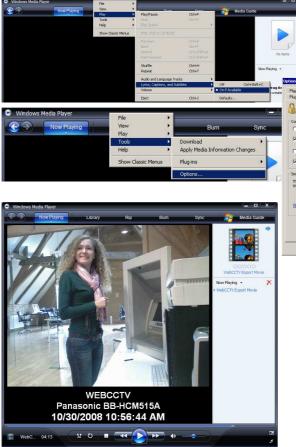

① Go to Play > Captions and Subtitles and select On if available

② Go to
Tools > Options
> Security tab

select Show local captions when present

and click Apply.

The displayed subtitles now show the originally recorded:

NVR name

er Rip Music Devices Burn Performance Library ins Privacy Security File Types DVD Network

- Camera name
- Date & time

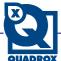

## Checking the authenticity of the movie

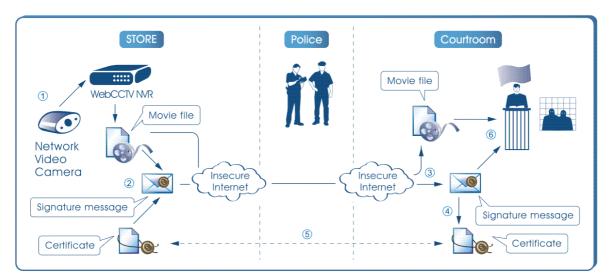

- ① Record and ② Export the movie. Your digital signature is automatically created during export.
- **3** Transport the file and the digital signature to your PC, by network, flash drive, CD-ROM, etc. The two files don't necessarily have to travel together.
- **6** Verify the movie using the Quadrox Digital Signature Verification tool (DSVerifier).

The first time that you check a movie on a PC, you will need to ④ extract and trust the certificate by installing it. In the *Verification Results* window, click Certificate > Install. During the process you will be asked to ⑤ check the certificate's thumbprint with the certificate on the WebCCTV. This step only needs to be done once—all further movies will be automatically authenticated.

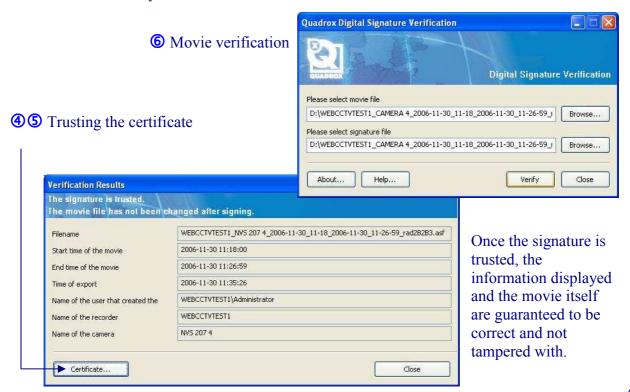